## **Test Domain Notifications**

[Home >](https://confluence.juvare.com/display/PKC/User+Guides) [eICS >](https://confluence.juvare.com/display/PKC/eICS) [Guide - eICS Notifications](https://confluence.juvare.com/display/PKC/eICS+Notifications) > Test Domain Notifications

As a Domain Administrator, you can send test notifications to see and/or hear how notifications will appear to contacts. eICS uses the contact details in [your profile](https://confluence.juvare.com/display/PKC/About Your Profile) to send a test notification to you through the selected channel. Any variables in the message template remain generic unless they can be taken from your profile. For more information, refer to the article [Domain Notifications.](https://confluence.juvare.com/display/PKC/Domain Notifications)

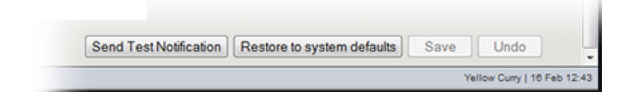

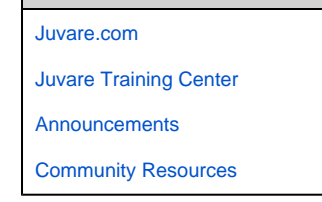

**Helpful Links**

## **To test domain notifications**

- 1. Point to **Settings** and select **Domain Notifications**. The Domain Notifications page opens.
- 2. If appropriate, in the **Domain** list, click the name of the domain you want to test.
- 3. In the **Notification type** list, select the template or situation in which the notification will be sent.
- 4. Select the **Incident Type** (**Actual** or **Drill**).
- 5. Select the **Channel** (**Email**, **Pager/SMS**, or **Voice**).
- 6. Click **Send Test Notification**.